# QUICK REFERENCE GUIDE TO ENDNOTE

Raymond Chong, PhD

August 5, 2021

rchong@augusta.edu http://www.augusta.edu/alliedhealth/pt/bio/lab/rchonglab.php

## **QUICK REFERENCE GUIDE** TO ENDNOTE

This Quick Reference Guide provides basic information to help you use the EndNote software to create a library of references as well as format your work in MS Word.

### **Table of Contents**

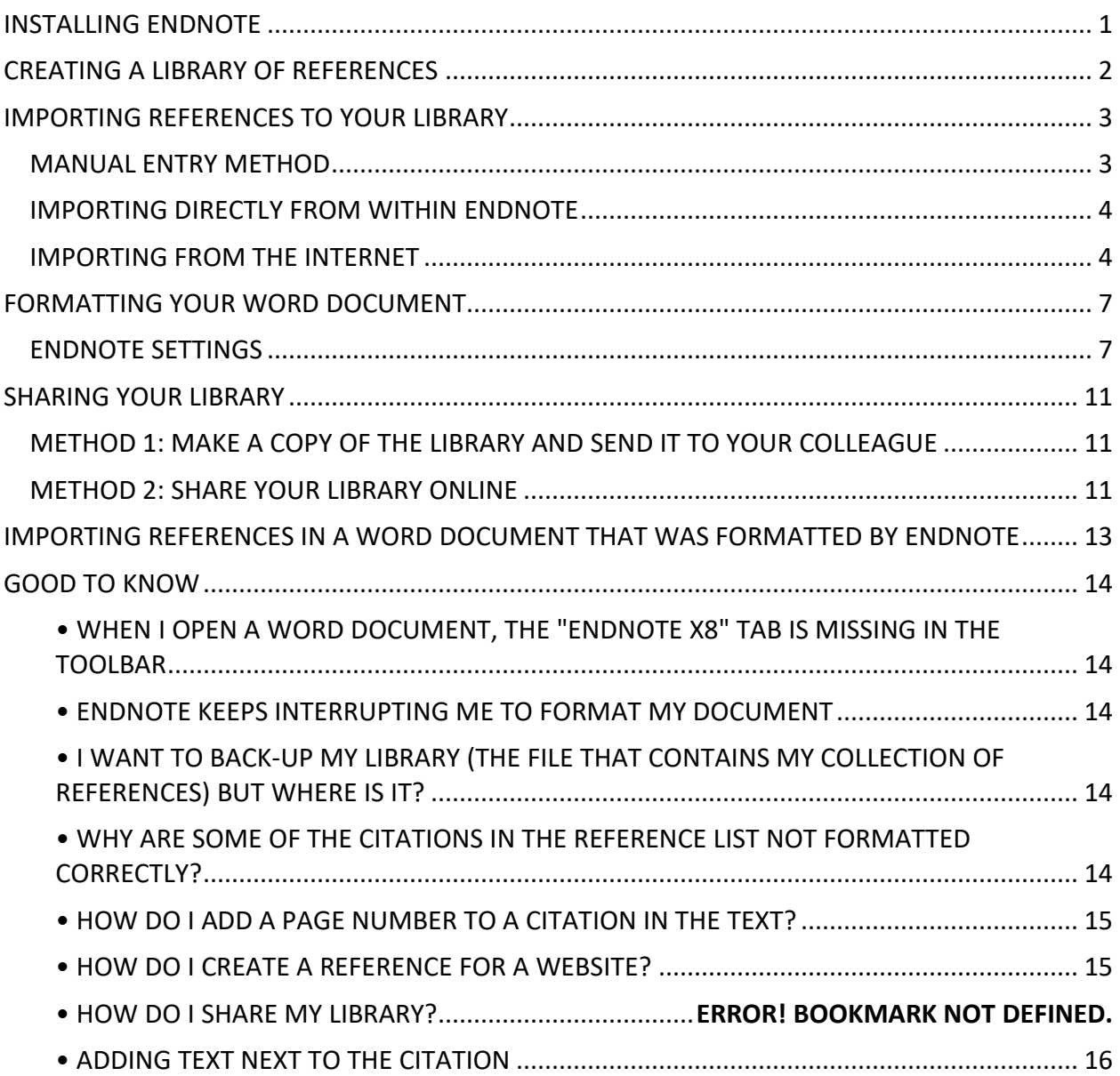

## **INSTALLING ENDNOTE**

1. **Download and install the EndNote software on your laptop. Get help from IT if you need to**.

<span id="page-2-0"></span>\_\_\_\_\_\_\_\_\_\_\_\_\_\_\_\_\_\_\_\_\_\_\_\_\_\_\_\_\_\_\_\_\_\_\_\_\_\_\_\_\_\_\_\_\_\_\_\_\_\_\_\_\_\_\_\_\_\_\_\_\_\_\_\_\_\_\_\_\_\_\_\_\_\_\_\_\_\_

- 1. Visit an IT Help Desk in the EC building, Greenblatt Library, or Harrison Education Commons building or 24/7 at 706-721-4000.
- 2. Uninstall any older versions of EndNote, then install EndNote 20 Desktop. After install, request technician to update EN20 to the latest version.
- 3. NOTE: because of network security concerns, individual users may not have permission to update EN20 to the latest version (*Help > Check for Updates* in Windows, *EndNote 20 > Update*  in Mac)
- 4. Browsers Safari 5.0 or later, Chrome 31 or later, Firefox 27 or later, MS Internet Explorer 8.x or later are supported. Browser plug-ins are supported for the latest Chrome, Firefox, Edge, and Opera browers.
- 5. Microsoft Word 2016, 2019, or Office 365 is the preferred word processor in Windows or Mac; se[e https://endnote.com/product-details/compatibility](https://endnote.com/product-details/compatibility) for other word processors. Cite While You Write is how EndNote communicates with the word processor.

[https://augusta.service-now.com/kb\\_view\\_customer.do?sysparm\\_article=KB0010779](https://augusta.service-now.com/kb_view_customer.do?sysparm_article=KB0010779)

Note: DO NOT save the software to a cloud-based system.

2. **After installation**, if you are prompted to update EndNote – do it. If it does not prompt you, update EndNote manually:

Click Help > Check for Updates

## <span id="page-3-0"></span>**CREATING A LIBRARY OF REFERENCES**

\_\_\_\_\_\_\_\_\_\_\_\_\_\_\_\_\_\_\_\_\_\_\_\_\_\_\_\_\_\_\_\_\_\_\_\_\_\_\_\_\_\_\_\_\_\_\_\_\_\_\_\_\_\_\_\_\_\_\_\_\_\_\_\_\_\_\_\_\_\_\_\_\_\_\_\_\_\_

• You need a place to store your references/bibliography. This file is called the library. Here's how to do it:

- 1. Click File > New > name your library, e.g. References
- 2. Save

NOTE: You can start with one library and add more later. The default name for newly created libraries is "My EndNote Library" – always change this default name to something else and store it on the hard drive of the computer.

the same name. Create as many EndNote Libraries as needed.<br>by the same name. Create as many EndNote Libraries as needed. An EndNote Library is a file with an \*.enl extension and a corresponding \*.DATA folder with

- 1. Click Edit > Preferences (in Macs: EndNote20 > Preferences)
	- a.  $>$  Display Fields  $>$  Column 1 = Author, 2 = Year, 3 = Title. Check the "Display all authors …" box at the bottom
	- b.  $>$  Formatting  $>$  uncheck boxes 1 & 2
	- c. > Temporary citations > Temp Citation Delimiters
	- d. > Term Lists > check all boxes except the last two
	- e. OK
- 2. At top menu: **Library > Open Term Lists > Journals Terms List**, *Terms List* window opens.
	- a. Click **Terms** tab, select any list of journal names that appear and delete all.
	- b. At **Lists** tab, *highlight* **Journals** choice and click **Import List** button.
	- c. At *Open* window, *highlight* **Medical** file and click **Open** button. Approximately 15K Journal names will list in alphabetical order in the Terms tab, Journals section. **Close** *Terms List* window.

NOTE: for Mac users, the pathway is *Apps > EndNote 20 > Terms Lists > Journals > Medical*

- 3. At top menu: Library > Sort Library
	- a. Sort Library window opens to set default sort preferences:

First Author – click A-Z

Year – click Z-A

Record Number – click A-Z

b. Default sort order can be overridden in the references window of EndNote by clicking the Display Field names to resort entire library by that Field in A-Z or Z-A order.

## <span id="page-4-0"></span>**IMPORTING REFERENCES TO YOUR LIBRARY**

\_\_\_\_\_\_\_\_\_\_\_\_\_\_\_\_\_\_\_\_\_\_\_\_\_\_\_\_\_\_\_\_\_\_\_\_\_\_\_\_\_\_\_\_\_\_\_\_\_\_\_\_\_\_\_\_\_\_\_\_\_\_\_\_\_\_\_\_\_\_\_\_\_\_\_\_\_\_

There are three ways to do it:

<span id="page-4-1"></span>**MANUAL ENTRY METHOD**

type of reference

- 1. Manual Entry
- 2. Importing directly from *within* EndNote

Click *References* > *New Reference* > select the

3. Importing from the internet, e.g. PubMed, Google Scholar, etc

#### **C** EndNote X8 - [New Reference] <sup>1</sup> Die Edit References Groups Tools Window Help Reference  $\boxed{2}$  Attached PDFs  $\boxed{\oslash}$  $[16] \otimes 10] \bullet 10] \bullet 10] \bullet 10]$ Plain Fo Reference Type: Journal Article Encyclopedia<br>Equation **Rating** Equation<br>Figure<br>Film or Broadcast<br>Generic<br>Government Document<br>Haaring<br>Intensiew  $\sim$   $\sim$ Author Year Interview **Title** Legal Rule or Regulation **Magazine Article** Manuscript Map Music Newspaper Article<br>Online Database Volume

- Start entering the reference information
- The example on the right is for a regular journal article
- Pay particular attention to the spacing, commas and periods

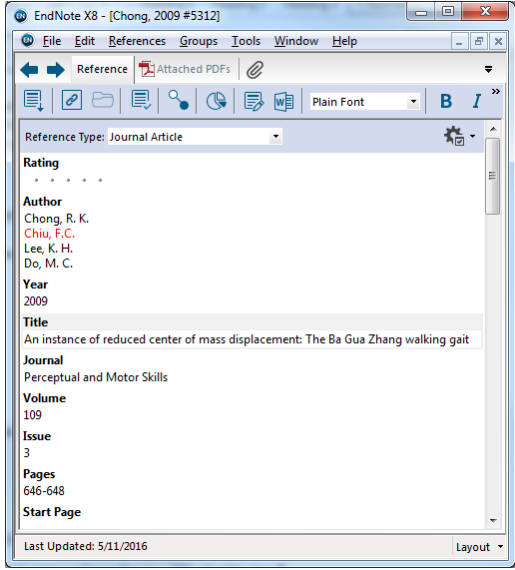

NOTE: Internet sources need to be entered into your library manually. Refer to the Good-to-Know section at the end of this document.

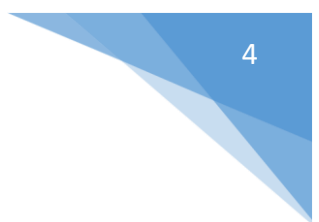

### <span id="page-5-0"></span>**IMPORTING DIRECTLY FROM WITHIN ENDNOTE**

- 1. At left column, at Online Search, *click* **PubMed (NLM)**
- 2. Start searching for articles
- 3. Highlight the reference you want
- 4. R-click the mouse > *Copy Reference To* > click your library

• The reference is now stored permanently in your reference library (until you delete it)

NOTE: Whenever you are done importing references, go back to your reference library by clicking the *Folder* icon

### <span id="page-5-1"></span>**IMPORTING FROM THE INTERNET**

TWO EXAMPLES ARE GIVEN BELOW: IMPORTING REFERENCES FROM 1) PUBMED AND 2) GOOGLE SCHOLAR

### **Importing References from PubMed**

- Open your EndNote
- Open your Web browser (Chrome, Explorer or Firefox)
- Go to the PubMed search box at the Greenblatt Library home page <https://www.augusta.edu/library/>

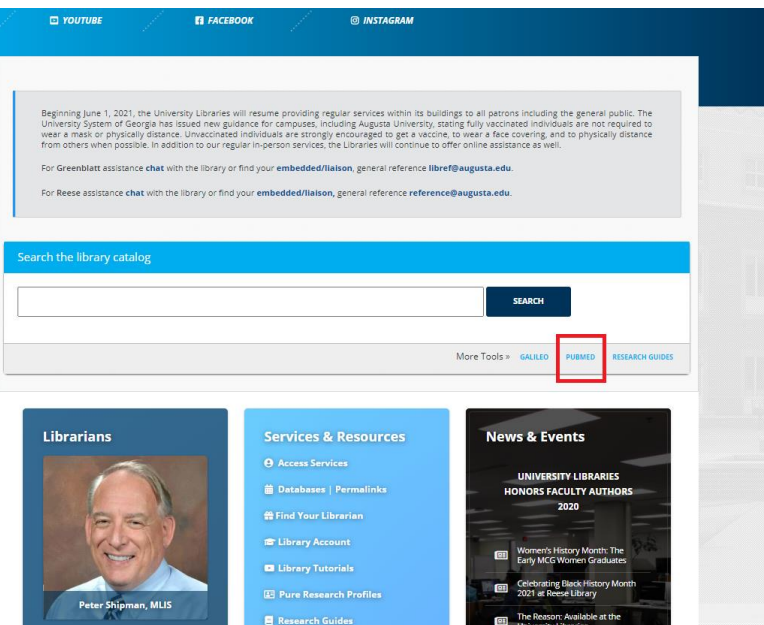

• In the Search field, enter your search terms (e.g, the PICO technique) to execute your search

- Click the Search button to see the results
- Export the results to your EndNote
	- 1. Check the boxes of the results that you want to import
	- 2. Click the "Send to" menu
	- 3. Select *Citation Manager*
	- 4. Click *Create File*
	- 5. Select *Open With*
	- 6. If prompted, select EndNote 20 or ResearchSoft Direct Export Helper to import references. Chrome browser users may have to click on the downloaded file in the lower left corner of the browser to transfer the records directly to the EndNote library.
	- 7. Click OK
	- 8. Go to your EndNote. You should see the imported references in your library

Note: If the above instructions do not work, try this method of importing references:

- 1. Select File from the "Send to" menu
- 2. Select MEDLINE from the "Format" menu
- 3. Select *Create File*
- 4. Select *Save File* (make sure you know where your laptop saves the file)
- 5. Click OK
- 6. Go to your EndNote
- 7. Select *File* from the menu at the top
- 8. Click *Import*
- 9. Click *File*
- 10. For *Import File* look for the file you just saved
- 11. For *Import Option* choose PubMed (NLM)
- *(Note: if you do not see "PubMed (NLM)", click Other Filters and look for it)*
- 12. For *Duplicates* -- choose *Import All*
- 13. For *Translation* -- choose *None*
- 14. Click *Import*
- 15. Go to your EndNote. You should see the imported references in your library

### **Importing References from Google Scholar**

• Go to the Greenblatt Library home page and click "Databases A-Z" link; find *Google Scholar* and open *Scholar.* 

Another option is to run *Google Scholar* search. At the results list, click the quotation marks icon at the record. When window opens, click the EndNote link to transfer the record to the EndNote Library.

- At the top (above the Google logo), click *Settings*
- Under the Bibliography manager section, click "Show links to import citations into"

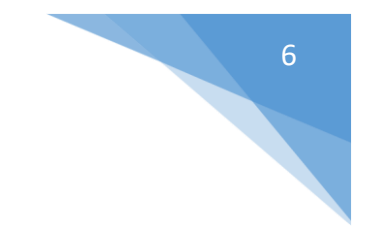

- Select *EndNote* and click *Save* (blue button at the bottom)
- In the Search field, enter the search terms to execute your search
- Import the results you want by clicking *Import Into EndNote*

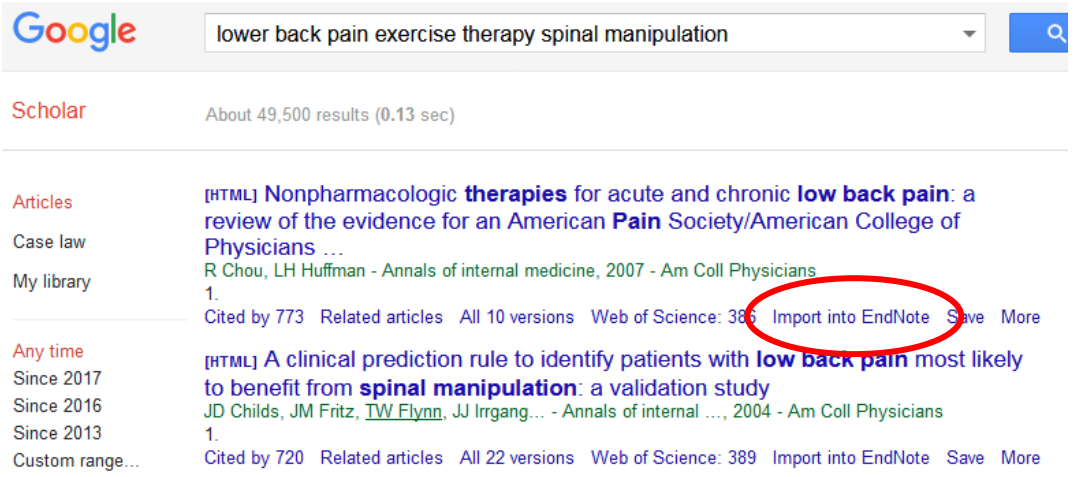

- The reference is now stored permanently in your reference library (until you delete it)
- Go to your EndNote. You should see the imported reference in your library

## <span id="page-8-0"></span>**FORMATTING YOUR WORD DOCUMENT**

\_\_\_\_\_\_\_\_\_\_\_\_\_\_\_\_\_\_\_\_\_\_\_\_\_\_\_\_\_\_\_\_\_\_\_\_\_\_\_\_\_\_\_\_\_\_\_\_\_\_\_\_\_\_\_\_\_\_\_\_\_\_\_\_\_\_\_\_\_\_\_\_\_\_\_\_\_\_

#### **NOTE**

• EndNote formats your document by looking for delimiters in the text. I recommend using square brackets, for example:

• For adults with lower back pain, exercise therapy may be better than spinal manipulation [donaldson 2016; qaseem 2017; schneider 2016].

### <span id="page-8-1"></span>**ENDNOTE SETTINGS**

- Click "EndNote 20" in the Word menu at the top of the page
- For Style select APA 7<sup>th</sup> (as an example). If it is not showing, click Select Another Style and look for it

• At the EndNote 20 tab in the Bibliography section of the Word ribbon, click the section corner arrow.

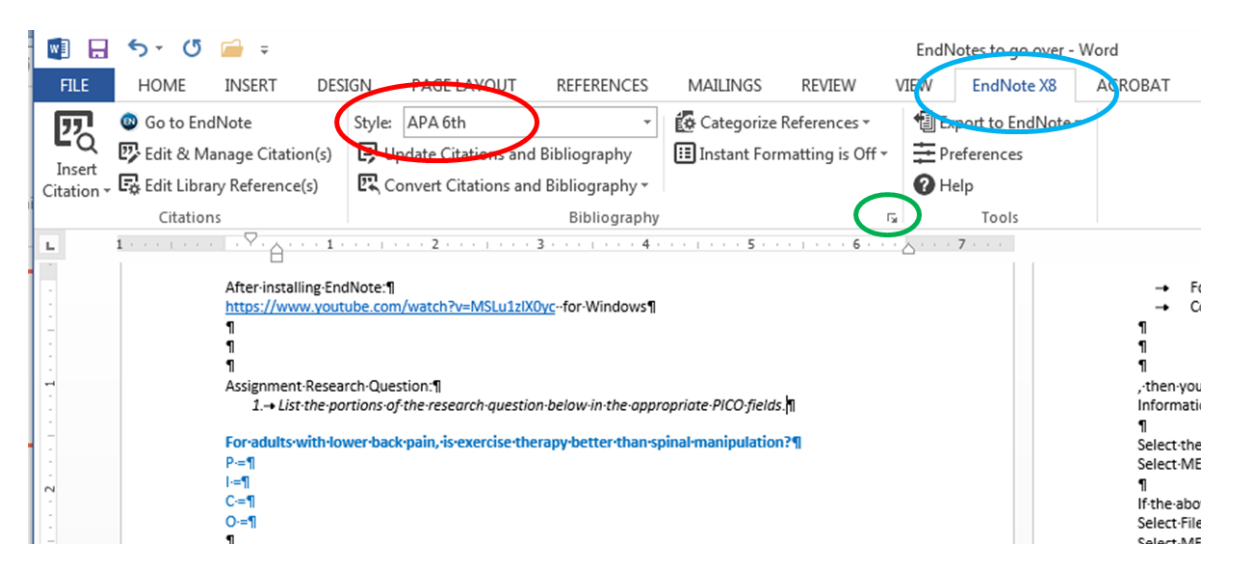

8

- In the *Format Bibliography* window:
- Choose *APA 7th*, [ ] brackets and check the *Link In-text Citations* box

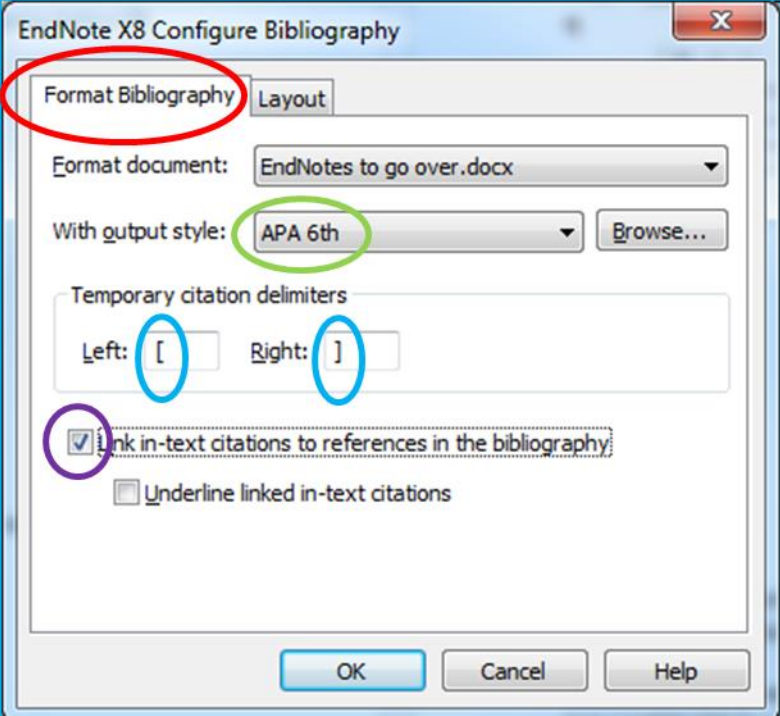

- In the *Layout* window:
- Choose the same Font and Size as your Word document
- Name the reference list, e.g. References, *Text Format*: check the Bold box, choose the same Font and Size as your document Click OK
- Leave the bibliography number blank
- Set the *First Line Indent* to "0" and hanging indent to "0.5", *Line Spacing* to *Single* and *Space After* to *None*

Click OK and follow the EndNote prompts to format your document

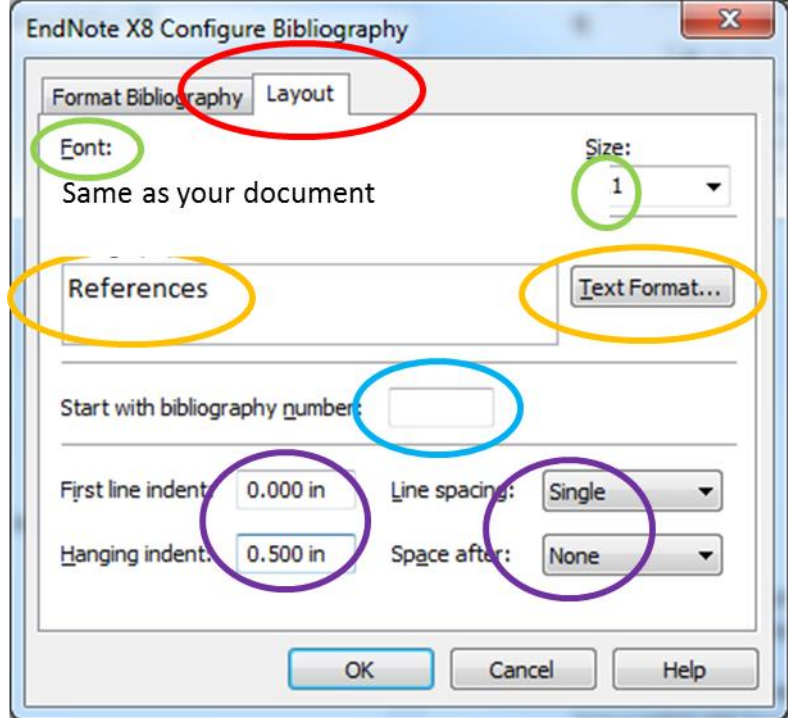

When formatting is done, your citations (in APA style) should look exactly like this:

For adults with lower back pain, exercise therapy may be better than spinal manipulation (Donaldson, Petersen, Cook, & Learman, 2016; Qaseem, Wilt, McLean, & Forciea, 2017; Schneider et al., 2016).

The References list should look like this:

#### **References**

- Donaldson, M., Petersen, S., Cook, C., & Learman, K. (2016). A Prescriptively selected nonthrust manipulation versus a therapist-selected nonthrust manipulation for the treatment of individuals with low back pain: A randomized clinical trial. *Journal of Orthopaedic and Sports Physical Therapy, 46*(4), 243-250. doi:10.2519/jospt.2016.6318 Qaseem, A., Wilt, T. J., McLean, R. M., & Forciea, M. A. (2017). Noninvasive treatments for
- acute, subacute, and chronic bow back pain: A clinical practice guideline from the American College of Physicians. *Annals of Internal Medicine, 166*(7), 514-530. doi:10.7326/m16-2367

Schneider, M. J., Terhorst, L., Murphy, D., Stevans, J. M., Hoffman, R., & Cambron, J. A. (2016). Exploratory analysis of clinical predictors of outcomes of nonsurgical treatment in patients with lumbar spinal stenosis. *Journal of Manipulative and Physiological Therapeutics, 39*(2), 88-94. doi:10.1016/j.jmpt.2016.01.001

For tips about how to add a page number to your citation, refer to the Good-to-Know section at the end of this document.

## **SHARING YOUR LIBRARY**

<span id="page-12-0"></span>The library is the collection of references which you created. There are two ways to share your library:

### <span id="page-12-1"></span>**METHOD 1: MAKE A COPY OF THE LIBRARY AND SEND IT TO YOUR COLLEAGUE**

- Open the library in EndNote
- From the *File* menu, select *Compressed Library (.enlx)* to display a Compressed Library dialog
- At the top left side of the dialog, select *Create*
- At the top right of the dialog, select *With File Attachments*
- In the bottom half of the dialog, select *All References in Library*
- Click *Next* to display a file dialog
- Use the file dialog to save to an EndNote Compressed Library
- Email your colleague and attach the compressed file

If you encounter a problem, re-save the file as "Without File Attachments" and try again in the in-text citation but include it in the References list.

### <span id="page-12-2"></span>**METHOD 2: SHARE YOUR LIBRARY ONLINE (A BIT TRICKY)**

- Open the library in EndNote
- From the *Tools* menu, select *Sync* and follow the prompts to set up an online account
- From the *File* menu, select *Share* and follow the prompts to email your colleagues.
	- o You may only Share and Sync one EndNote Library with other colleagues.
	- o You may give other Read only or Read/Write privileges in the shared EndNote Library.
- Your collegues will receive an email to accept the invitation and set up an account to share the library
- To use the shared library:
	- o From the *File* menu, select *Open Shared Library* and select the library name

### **NOTE**

• The imported reference numbers are different from their original reference numbers. Only you know whether this is important.

• Track changes to the shared library by clicking the Activity Feed icon (next to the Share Library icon)

## <span id="page-14-0"></span>**IMPORTING REFERENCES IN A WORD DOCUMENT THAT WAS FORMATTED BY ENDNOTE**

\_\_\_\_\_\_\_\_\_\_\_\_\_\_\_\_\_\_\_\_\_\_\_\_\_\_\_\_\_\_\_\_\_\_\_\_\_\_\_\_\_\_\_\_\_\_\_\_\_\_\_\_\_\_\_\_\_\_\_\_\_\_\_\_\_\_\_\_\_\_\_\_\_\_\_\_\_\_

- Open the Word document
- From the EndNote tab, click *Export to EndNote* > *Export Travelling Library*
- Save the references as a new EndNote library

## **GOOD TO KNOW**

<span id="page-15-0"></span>\_\_\_\_\_\_\_\_\_\_\_\_\_\_\_\_\_\_\_\_\_\_\_\_\_\_\_\_\_\_\_\_\_\_\_\_\_\_\_\_\_\_\_\_\_\_\_\_\_\_\_\_\_\_\_\_\_\_\_\_\_\_\_\_\_\_\_\_\_\_\_\_\_\_\_\_\_\_

### <span id="page-15-1"></span>**• When I open a Word document, the "EndNote 20" tab is missing in the toolbar**

Go to the EndNote FAQ page and follow the instructions to fix the problem: <http://endnote.com/support/faqs/endnote>

### <span id="page-15-2"></span>**• EndNote kee**p**s interrupting me to format my document**

It is tracking your citation activities. To reinstate the EndNote tab in Word on Windows devices, follow the instructions below in the first instance:

- 1. In Word, click the File tab and choose Options
- 2. Select Add-Ins from the left menu
- 3. Under the heading Active Application Add-ins, check whether you have the EndNote Cite While You Write COM Add-in (see the Type column)
- 4. If it is not listed, then go down to the bottom of the window to the Manage drop-down list
- 5. With COM Add-ins showing, click Go
- 6. If CWYW is installed, then EndNote Cite While You Write will appear as one of the addins available. Make sure the box beside it is ticked, then click OK
- 7. The EndNote ribbon should appear immediately in Word.
- 8. There can be other reasons the EndNote tab does not appear in Word. Contact technical support 1-8885031050.

### <span id="page-15-3"></span>**• I want to back-up my library (the file that contains my collection of references) but where is it?**

- File > Save a Copy (A Save a Copy window opens)
- The word "Copy" is added to the EndNote Library file name; save the file to the hard drive

### <span id="page-15-4"></span>**• Why are some of the citations in the Reference list not formatted correctly?**

After you format the document with EndNote, right-click the citation (in the Reference list) > *Edit Citation(s)* > *More* > *Edit Reference* > correct the mistake

### <span id="page-16-0"></span>**• How do I add a page number to a citation in the text?**

After you format the document with EndNote, right-click the citation that you want to edit > *Edit Citation(s)* > *More* > enter the page number(s) > *OK* > *Save* your work

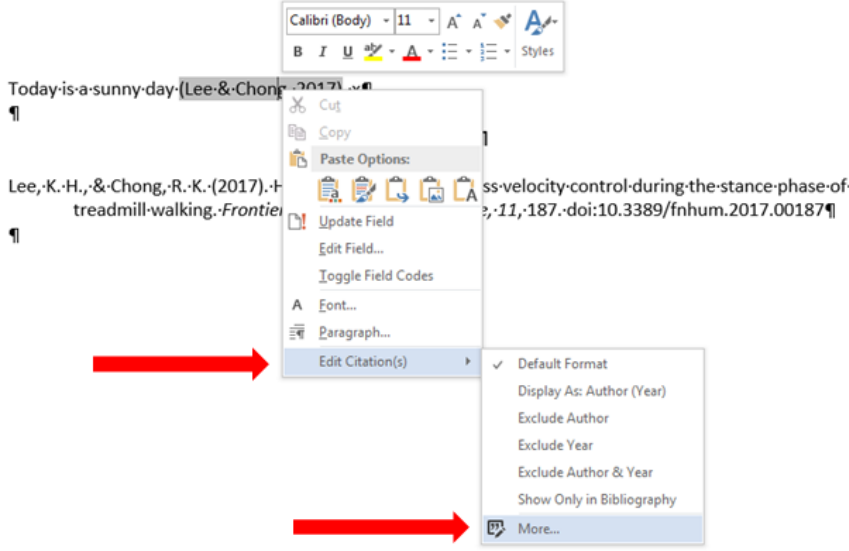

#### $\mathsf{NOTE} = \{ \mathsf{NOTE}(\mathsf{OPT}) \mid \mathsf{OPT}(\mathsf{OPT}) \leq \mathsf{OPT}(\mathsf{OPT}) \}$ NOTE

the document but different pages. In your References list, cite the textbook <u>once</u> leaving out – indicate the page number each time you cite the book or chapter. the page information. • Use the above method to insert page numbers if you are citing a textbook several times in

• If you're citing the book only once in the document, you can leave out the page number(s) in the in-text citation but include it in the References list.

### <span id="page-16-1"></span>**• How do I create a reference for a website?**

You must manually enter the website reference into EndNote:

From the menu: *References* > *New References* > *Reference Type* > *Web Page*

Fill in the following information: 1) Author, 2) Year, 3) Title, 4) Access Date, and 5) URL

For example: Author = Chong, R.K. Year = 2015

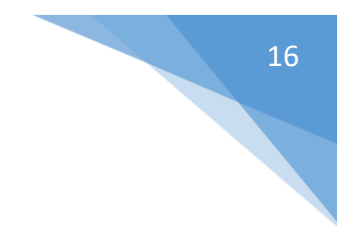

Title = This is a test Access date =  $7/23/19$ URL = https://www.augusta.edu/

The full citation will appear as follows:

Chong, R.K. (2015). This is a test. Retrieved 7/23/2019, from https://www.augusta.edu/

If the date is not available, insert "n.d." in the Year

The citation will appear as follows:

Chong, R.K. (n.d.). This is a test. Retrieved 7/23/2019, from http://www.augusta.edu/

If the author is not available, enter the organization's name and a comma, e.g. National Institutes of Health,

The citation will appear as follows:

National Institutes of Health. (2015). This is a test. Retrieved 7/23/2019, from http://www.augusta.edu/

### NOTE

• Track changes to the shared library by clicking the Activity Feed icon (next to the Share Library icon)

### <span id="page-17-0"></span>**• Adding text next to the citation**

Go to *Edit* and *Manage* and add text as needed – it might be simpler than the method described. Or do the following:

• **Prefix Text:** To add text to print before the formatted citation, type the text immediately after the opening brace and then a backslash "\" to separate prefix text from the search text:

[see \Chong, 2014] Or

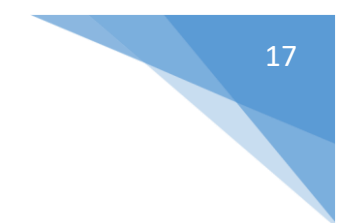

[Chong, as cited in \Horak 2015]

• **Suffix Text:** To add text to print after a formatted citation, enter the suffix text immediately after the record number or enter a *third* comma after the search text and then type the suffix text:

{Smith, 1995 #98 p.293} {Smith, 1995, dinosaur, p.293}